### BlackBerry Push Service SDK Version: 1.0.0.5

Getting Started Guide

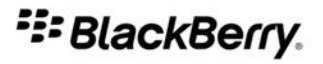

Published: 2010-03-15 SWD-1015058-0316055614-001

# **Contents**

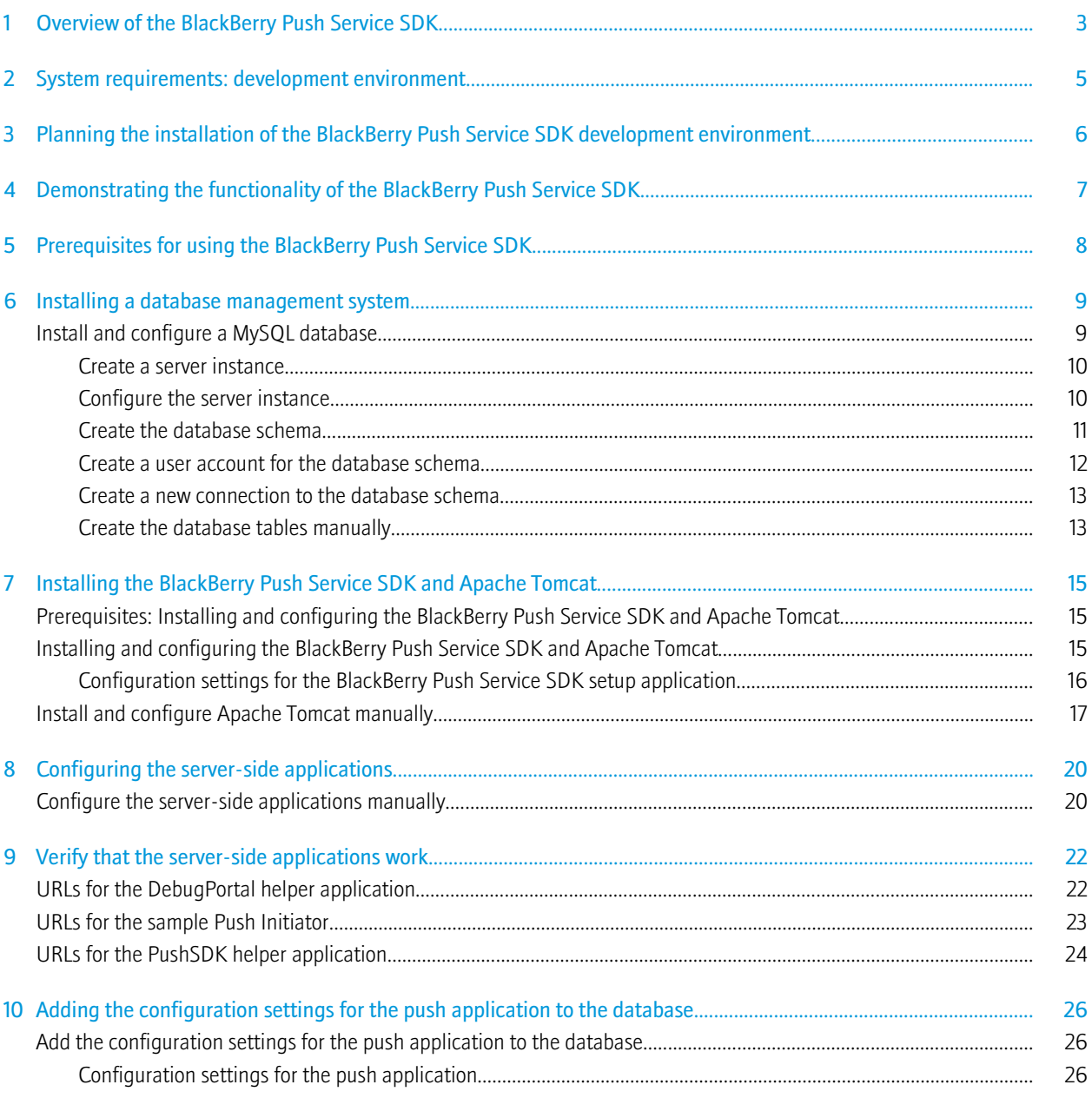

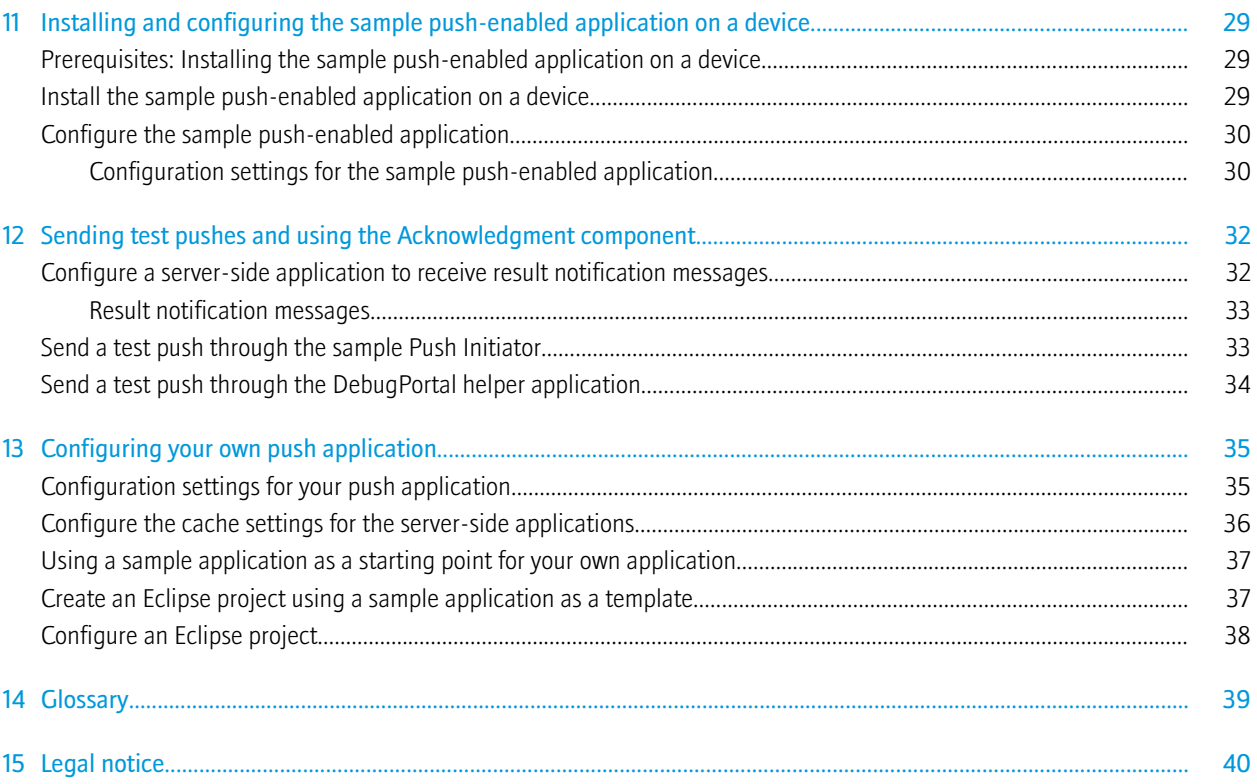

# <span id="page-4-0"></span>Overview of the BlackBerry Push Service SDK 1

The BlackBerry® Push Service SDK contains a set of Java® libraries you can use to develop push applications. It consists of a server-side library that exposes the push functionalities of the Push Proxy Gateway at a higher level so that you can focus on developing the features of your push application, instead of spending time to learn how to accomplish infrastructure related tasks.

The libraries are designed to handle complex use cases and implement best practices, thereby removing the need for you to write boilerplate code. They provide a consistent programming model that you can follow to develop Push Initiators. The server-side library is componentized. There are dependencies among the components and choosing one component might mean you need to use one or more of the other components. Typical usage involves either using the components that provide low-level API functionalities or using the components that provide high-level API functionalities.

You can configure the BlackBerry Push Service SDK for public mode or enterprise mode. Public mode allows you to develop push applications that use the BlackBerry® Push Service in the BlackBerry® Infrastructure to send push content to anyone who subscribes to your push service (you must register with Research In Motion to use the BlackBerry Push Service). Enterprise mode allows you to develop push applications that use the BlackBerry® Enterprise Server to send push content to members of your organization.

To create a complete push solution, you must develop both the Push Initiator (that is, the application that submits push requests to the Push Proxy Gateway) on the server side, and a push-enabled application (that is, the application on the BlackBerry device the receives push content) on the client-side. A client-side library (the Push API, included in the

net.rim.blackberry.api.push package) is available in the BlackBerry Java Development Environment 5.0 or later to allow you to develop push-enabled applications for the BlackBerry device. This API functions as a companion to the BlackBerry Push Service SDK, providing similar functionalities for the client side as the BlackBerry Push Service SDK provides for the server side. If you use the BlackBerry Push Service SDK to develop your Push Initiator, and intend to use the BlackBerry® Internet Service as the Push Proxy Gateway, you must use the Push API to create your client application.

The BlackBerry Push Service SDK solution provides the following:

![](_page_4_Picture_133.jpeg)

![](_page_5_Picture_24.jpeg)

# <span id="page-6-0"></span>System requirements: development environment 2

![](_page_6_Picture_46.jpeg)

### <span id="page-7-0"></span>Planning the installation of the BlackBerry Push Service SDK development environment 3

To develop and test your push application, you need to set up the BlackBerry® Push Service SDK and the necessary third-party components.

When developing the Push Initiator and the push-enabled application, if you use Eclipse® as your Java® development tool, you have the benefit of being able to use the same IDE for developing both applications. Developing a push-enabled application requires the BlackBerry APIs and the BlackBerry® Smartphone Simulator, which can be easily set up using the BlackBerry® Java® Plug-in for Eclipse®.

The BlackBerry® Push Service SDK server-side library utilizes third-party libraries. So, you need to import the third-party libraries in your development environment along with the server-side library components. Some of the server-side library components require a persistent store. Therefore, depending on the components you are going to be using in your development, you might need to configure a database for an RDBMS implementation of those components. Similarly, depending on the components you are going to be using in your development, you might need to install and configure a servlet container.

If you want to use the sample application or use any of the helper applications, you will need to install and configure both a database and a servlet container.

A setup application is available to automate some parts of the installation and configuration of the database and the servlet container, as well as extracting the library components. Some instructions for manual installation and configuration are also available.

For more information about the BlackBerry Push Service, visit [http://na.blackberry.com/eng/developers/javaappdev.](http://na.blackberry.com/eng/developers/javaappdev)

### <span id="page-8-0"></span>Demonstrating the functionality of the BlackBerry Push Service SDK 4

The BlackBerry® Push Service SDK setup application is designed to help you set up a development environment so that you can develop an understanding of the BlackBerry® Push Service framework and its components.

After you install and configure a database and the BlackBerry Push Service SDK you can configure the sample Push Initiator and other helper applications, install a sample push-enabled application on a BlackBerry device, and begin pushing content through the push framework.

# <span id="page-9-0"></span>Prerequisites for using the BlackBerry Push Service SDK 5

To use the BlackBerry® Push Service SDK, be aware of the following considerations:

- You must identify the following requirements for your push application:
	- whether it will use the BlackBerry® Internet Service or a BlackBerry® Enterprise Server as the Push Proxy Gateway to push content
	- the number of daily pushes
	- the size of the file or content that the Push Initiator submits to the push framework
- If your push framework uses the BlackBerry® Internet Service as the PPG to push content, you must register your push application with Research In Motion. To register, visit [www.blackberry.com/profile/?eventId=push\\_api.](https://www.blackberry.com/profile/?eventId=push_api)
- To create a complete push solution, you must develop the following components:
	- the Push Initiator (that is, the application that submits push requests to the Push Proxy Gateway) for the server side
	- a push-enabled application (that is, the application on the BlackBerry device that receives push content) for the clientside

# <span id="page-10-0"></span>Installing a database management system and the state of  $\overline{\phantom{a}}$  6

Instructions are provided for installing and configuring a MySQL® database management system. The BlackBerry® Push Service SDK also supports the use of an Oracle® database.

### Install and configure a MySQL database

The following instructions are intended only for computers that are running Windows® and describe configuration settings for installing a MySQL® database that you can use to quickly set up the BlackBerry® Push Service SDK so that you can see its functionality. Depending on your organization's push requirements, you might change some of these settings when you develop and configure your own push application.

#### Before you begin:

Download and install Microsoft® .NET Framework 3.5 or later from www.microsoft.com/downloads/.

- 1. Download and run the Windows® MSI Installer option for MySQL® Community Server 5.1 from [www.mysql.com.](http://www.mysql.com)
- 2. In the setup wizard, click the Typical setup type and follow the instructions on the screen.
- 3. Select the **Configure MySQL Server now** check box and click Finish.
- 4. In the configuration wizard, follow the instructions on the screen and use the default configuration settings, except for the following settings:
	- a. For the approximate number of concurrent connections to the server, click **Online Transaction Processing (OLTP)**.
	- b. For the default character set, click Best Support for Multilingualism.
	- c. For the Windows options, click the Include Bin Directory in Windows PATH check box.
- 5. Download the MySQL Connector/J 5.1 from [www.mysql.com](http://www.mysql.com) and extract the files.

If you plan to use the option to install the distribution files and Apache Tomcat™ in the BlackBerry® Push Service SDK setup application, when you perform the installation, you will need to point to the mysql-connector-java-*x.x.x.x*-bin.jar file (where *x.x.x.x* is the version number) in this folder.

- 6. Download and install the MySQL Workbench from [www.mysql.com.](http://www.mysql.com)
- 7. If you plan on using the BlackBerry® Push Service SDK setup application on a server other than the server that you installed MySQL on, perform the following actions:
	- a. On the server that you plan to use the setup application, download the Windows ZIP archive option for MySQL Community Server 5.1 from [www.mysql.com](http://www.mysql.com) and extract the files to a location on your server.
	- b. In the installation folder for MySQL, navigate to the bin folder and copy the filepath.
	- c. Append the filepath that you copied to the value for the PATH environment variable.

#### After you finish:

#### <span id="page-11-0"></span>Create a server instance.

### Create a server instance

The following instructions describe configuration settings for creating a server instance that you can use to quickly set up the BlackBerry® Push Service SDK so that you can see its functionality. Depending on your organization's push requirements, you might change some of these settings when you develop and configure your own push application.

#### Before you begin:

#### [Install and configure a MySQL database](#page-10-0).

- 1. On the Home screen for the MySQL® Workbench, in the Server Administration section, click New Server Instance.
- 2. In the Create a new server instance wizard, follow the instructions on the screen and use the default configuration settings except for the settings described in steps 3 - 5.
- 3. To specify the host machine for the database server, click the **Localhost** option.
- 4. To specify the operating system of the host machine, click the Windows (MySQL 5.1 Installer Package) option.
- 5. To create the database connection, perform the following actions:
	- a. On the Database Connection screen, click Open Connection Manager.
	- b. Click New.
	- c. In the Stored Connections section, click New Connection 1.
	- d. In the **Connection Name** field, type a name for the connection type (for example, **Admin**).
	- e. In the **Hostname** field, type **localhost**.
	- f. In the Port field, type 3306.
	- g. In the **Username** field, type **root**.
	- h. In the Password field, type the password that you specified when you installed and configured the MySQL database.
	- i. Click Close.

#### After you finish:

Configure the server instance.

### Configure the server instance

The following instructions describe configuration settings for a server instance that you can use to quickly set up the BlackBerry® Push Service SDK so that you can see its functionality. Depending on your organization's push requirements, you might change some of these settings when you develop and configure your own push application.

#### Before you begin:

#### <span id="page-12-0"></span>[Create a server instance](#page-11-0).

- 1. On the Home screen for the MySQL® Workbench, in the Server Administration section, double-click the server instance you created.
- 2. On the **Configuration** tab, click the **Advanced** tab.
- 3. Select the Def. Char Set checkbox and specify a default character set for the server instance (UTF-8 is suggested).
- 4. Click Apply.

A window appears on the screen.

- 5. In the window that appears, click View File.
- 6. Find the line sql-mode="STRICT\_TRANS\_TABLES,NO\_AUTO\_CREATE\_USER,NO\_ENGINE\_SUBSTITUTION" and replace it with sql-mode="TRADITIONAL" to cause the MySQL database to behave like a traditional SQL database management system (for example, the database throws an error instead of a warning when an input value is invalid).
- 7. Click Apply.
- 8. On the Startup tab, click Stop Server.
- 9. After the server stops, click **Start Server** to allow the new configuration to take effect.

#### After you finish:

Create the database schema.

### Create the database schema

The following instructions describe configuration settings for creating the database schema that you can use to quickly set up the BlackBerry® Push Service SDK so that you can see its functionality. Depending on your organization's push requirements, you might change some of these settings when you develop and configure your own push application.

#### Before you begin:

#### [Configure the server instance.](#page-11-0)

- 1. On the Home screen for the MySQL® Workbench, in the **SQL Development** section, double-click the database connection that you created when you created the server instance for the database.
- 2. Right-click the **Schemata** section, and click **Create Schema**.
- 3. In the **Name** field, specify a schema name (for example, pushsdk).
- 4. In the **Collation** drop-down list, select a default collation type. If you use UTF-8, for a case sensitive collation type, specify **utf8\_bin**. For a case-insensitive collation type, specify utf8\_general\_ci.
- 5. Click Apply twice.
- 6. Click Finish to apply the changes to the server instance.

<span id="page-13-0"></span>7. Right-click the **Schemata** section and click **Refresh All** to display the new schema.

#### After you finish:

Create a user account for the database schema.

### Create a user account for the database schema

The following instructions describe configuration settings for creating a user account that you can use to quickly set up the BlackBerry® Push Service SDK so that you can see its functionality. Depending on your organization's push requirements, you might change some of these settings when you develop and configure your own push application.

The user account that you set up in this task is the user account that you use to access the database tables through a Push Initiator.

#### Before you begin:

#### [Create the database schema](#page-12-0).

- 1. On the Home screen for the MySQL® Workbench, in the Server Administration section, double-click the server instance that you created.
- 2. Click the **Accounts** tab and click **Add Account**.
- 3. Click the Login tab and specify a login name and password for the user.
- 4. In the Limit Connectivity to Hosts Matching field, type one or more names and host machines that the user can connect from (for example, localhost).
- 5. Click Apply.
- 6. On the Schema Privileges tab, in the Users column, click the user account you created.
- 7. Click Add Entry.
- 8. In the Host section, select the Selected host option.
- 9. In the Selected Host drop-down list, click the host machine that you want to define the privileges for (for example, localhost).
- 10. In the **Schema** section, select the **Selected schema** option.
- 11. In the **Selected schema** list, click the database schema that you created and that you want to define the privileges for.
- 12. Click Select "ALL" to assign the user all privileges for this database schema.
- 13. Click Save Changes.

#### After you finish:

[Create a new connection to the database schema.](#page-14-0)

### <span id="page-14-0"></span>Create a new connection to the database schema

The following instructions describe configuration settings for creating a new connection to the database schema that you can use to quickly set up the BlackBerry® Push Service SDK so that you can see its functionality. Depending on your organization's push requirements, you might change some of these settings when you develop and configure your own push application.

#### Before you begin:

[Create a user account for the database schema.](#page-13-0)

- 1. On the Home screen for the MySQL Workbench, in the SQL Development section, click New Connection.
- 2. In the **Connection Name** field, type a name for the connection.
- 3. In the **Hostname** field, type the name of the host machine that the server instance is installed on (for example, localhost).
- 4. In the Port field, type 3306.
- 5. In the Username and Password fields, specify the login credentials that you created for the database schema.
- 6. In the Default Schema field, type the name of the database schema that you created.

#### After you finish:

[Install and configure the BlackBerry Push Service SDK and Apache Tomcat](#page-16-0).

### Create the database tables manually

If you plan to create the database tables by using the BlackBerry® Push Service SDK setup application, you can skip this task.

If you choose not to let the setup application create the database tables, the setup application displays the SQL scripts so that you can create them manually. You can also navigate to the pushsdk\_schema\_mysql.sql file after you run the setup application to retrieve the SQL scripts. When you configure your own push application, you can substitute your own SQL scripts for the ones provided in the BlackBerry Push Service SDK distribution package.

#### Before you begin:

Run the BlackBerry Push Service SDK setup application using either installation option (the distribution package with Apache Tomcat™ or the distribution package without Apache Tomcat).

- 1. On the Home screen for the MySQL Workbench, in the **SQL Development** section, double-click the new connection that you created.
- 2. On your computer, navigate to the folder containing the database scripts, double-click **pushsdk** schema mysql.sql, and copy the contents of the file (for Windows®, the default location is C:/Program Files/BPSS/pushsdk/database-scripts/ mysql).
- 3. On the SQL Editor screen, in the SQL Statements section, paste the contents of pushsdk\_schema\_mysql.sql.
- 4. Click Execute.

### After you finish:

- If you did not specify the application ID of your push-enabled application when you ran the setup application, [configure](#page-21-0) [the Push Initiator manually](#page-21-0).
- [Verify that the Push Initiator work](#page-23-0).

7

# <span id="page-16-0"></span>Installing the BlackBerry Push Service SDK and Apache **Tomcat**

# Prerequisites: Installing and configuring the BlackBerry Push Service SDK and Apache Tomcat

- Install and configure a database management system.
- If you use a MySQL® database, you must also obtain a Java® database connector for MySQL. If you use an Oracle database, the BlackBerry® Push Service SDK provides the Java database connector.
- Verify that you have the login information for the user account(s) that you created when you installed and configured the database.
- If you use the BlackBerry® Internet Service as the Push Proxy Gateway to push content, verify that you have the application ID and the PPG base URL which you received during the registration process.
- Verify that the HTTP port and HTTPS port that you plan to use for Apache Tomcat™ are open for incoming requests in the server's firewall and are not already in use.

### Installing and configuring the BlackBerry Push Service SDK and Apache **Tomcat**

After you register to use the BlackBerry® Push Service, you can install and configure parts of the BlackBerry Push Service SDK development environment with a setup application. When you run the setup application, you can choose to install only the distribution files, or the distribution files and Apache Tomcat™. If you install only the distribution files, you will have to configure your development environment manually. If you specify the option to install the distribution files and Apache Tomcat, the setup application can help you perform the following actions:

- install the BlackBerry Push Service SDK distribution files
- install Apache Tomcat
- configure and deploy three server-side applications (the sample Push Initiator and the DebugPortal and PushSDK helper applications)
- specify the HTTP port, HTTPS port, and the default character encoding for Apache Tomcat
- specify the database server instance for the BlackBerry Push Service SDK applications and create the tables for the database
- specify the location of a MySQL® Java® database connector to allow the BlackBerry Push Service SDK to integrate with the database
- configure your organization's push application to use either the BlackBerry® Enterprise Server or the BlackBerry® Internet Service as the Push Proxy Gateway for pushing content
- specify a location to store logging information for the server-side applications

<span id="page-17-0"></span>Even if you specify the option to install the distribution files and Apache Tomcat, you can still configure some components of the BlackBerry Push Service SDK manually if you choose to do so. If you do not create the tables for the database while using the setup application, you can still [create the database tables manually](#page-14-0) after you install the BlackBerry Push Service SDK. You can also [configure the server-side applications manually](#page-21-0) if you do not specify the application ID of your push application.

After the installation and configuration is complete, you should [verify that the server-side applications work](#page-23-0) to see whether all the components of the BlackBerry Push Service SDK are installed and configured correctly.

### Configuration settings for the BlackBerry Push Service SDK setup application

![](_page_17_Picture_151.jpeg)

• ap (Asia-Pacific)

<span id="page-18-0"></span>![](_page_18_Picture_143.jpeg)

### Install and configure Apache Tomcat manually

If you use the option to install the distribution files and Apache Tomcat™ in the BlackBerry® Push Service SDK setup application, you can skip this task.

You can configure your Apache Tomcat installation to use a character encoding type for HTTP GET and HTTP POST requests that do not specify their own character encoding, even though it is best practice to specify the character encoding type of your HTTP request in the Content-Type header. To allow HTTPS to work, you can obtain an SSL certificate from a certificate authority and add it to the JDK keystore or you can create a self-signed certificate and add it to the JDK keystore.

To allow the use of the BlackBerry Push Service SDK server-side applications (sample Push Initiator and DebugPortal and PushSDK helper applications) you must copy the WAR files for the server-side applications from the BlackBerry Push Service SDK distribution package into the webapps folder in the Apache Tomcat installation folder.

#### Before you begin:

[Install and configure a database management system.](#page-10-0)

- 1. Download the .zip installation file for Apache Tomcat 6 from [http://tomcat.apache.org,](http://tomcat.apache.org) and extract the files.
- 2. Specify a default character encoding type for HTTP GET and HTTP POST requests by performing the following actions:
	- a. Navigate to the bin folder in the installation folder for Apache Tomcat and open catalina.bat (for UNIX®, catalina.sh) in a text editor.
	- b. Locate the JAVA\_OPTS environment variable and specify the value -Dfile.encoding="UTF-8" (where UTF-8 is the default character encoding).
- 3. In the folder for Apache Tomcat, in the conf folder, open server.xml in a text editor.
- 4. To configure Apache Tomcat so that the query component of the URI for an HTTP GET request is treated with the correct character encoding, perform one of the following actions:

![](_page_19_Picture_190.jpeg)

5. In the server.xml file, locate and uncomment this Connector XML tag to enable HTTPS:

```
<Connector port="8443" 
protocol="HTTP/1.1" 
SSLEnabled="true"
maxThreads="150" 
scheme="https" 
secure="true"
clientAuth="false" 
sslProtocol="TLS" />
```
6. In the server.xml file, locate and uncomment this Valve XML tag to enable web access logging:

```
<Valve className="org.apache.catalina.valves.AccessLogValve" 
directory="logs" 
prefix="localhost_access_log." 
suffix=".txt" 
pattern="common" 
resolveHosts="false"/>
```
- 7. Create a self-signed certificate keystore to allow HTTPS to work by running one of the following commands in the command prompt:
	- If your system runs Windows®, use %JAVA\_HOME%\bin\keytool -genkey -alias tomcat -keyalg RSA.
	- If your system runs UNIX®, use \$JAVA\_HOME/bin/keytool -genkey -alias tomcat -keyalg RSA.
- 8. Specify a password for the keystore and provide the requested information.
- 9. To allow the use of the server-side applications (the sample Push Initiator and the DebugPortal and PushSDK helper applications) perform the following actions:
	- a. Navigate to the **sample-app** folder and copy the WAR file for the sample application (for Windows, the default location is C:\Program Files\BPSS\pushsdk\sample-app).
	- b. Paste the WAR file into the **webapps** folder in the Apache Tomcat installation folder.
	- c. Navigate to the helper-apps folder and copy the WAR files for the DebugPortal and PushSDK helper applications (for Windows, the default location is C:\Program Files\BPSS\pushsdk\helper-apps).
	- d. Paste the WAR files into the **webapps** folder in the Apache Tomcat installation folder.
	- e. Extract the WAR files that you pasted in the **webapps** folder.
	- f. If you use MySQL for the database, navigate to the folder for MySQL Connector/J 5.1 and copy the JAR file for the Java® database connector.
	- g. Navigate to the Apache Tomcat installation folder and paste the JAR file into the webapps\*app\_name*\WEB-INF\lib folder (where *app\_name* is one of sample-app, debug-portal, or pushsdk) for each server-side web application that you want to deploy.
	- h. Navigate to the Apache Tomcat installation folder, and in the webapps\*app\_name*\WEB-INF\classes (where *app\_name* is one of sample-app, debug-portal, or pushsdk), double-click the PushSDK.properties file, and update it with the information from your database.

#### After you finish:

[Configure the sample Push Initiator and the DebugPortal and PushSDK helper applications manually.](#page-21-0)

# <span id="page-21-0"></span>Configuring the server-side applications and a server 8

If you install the BlackBerry® Push Service SDK by using the option to install Apache Tomcat™, you can configure the serverside applications (the sample Push Initiator and the DebugPortal and PushSDK helper applications) to work with a specific pushenabled application during the installation process.

To configure the server-side applications you must provide the application ID for your push application. The application ID depends on the type of Push Proxy Gateway that you use to push content. If you use the BlackBerry® Internet Service as the PPG, when you register with Research In Motion, you receive a unique application ID. If you use a BlackBerry® Enterprise Server as the PPG, you can create your own application ID. If you do not have the application ID during the installation process, you can manually configure the server-side applications after you run the setup application.

### Configure the server-side applications manually

If you configured the server-side applications (the sample Push Initiator and the DebugPortal and PushSDK helper applications) by using the BlackBerry® Push Service SDK setup application, you can skip this task.

If you do not have the application ID during the installation process, you can manually configure the server-side applications by adding the application ID of the push application to the appropriate files in the Apache Tomcat™ installation folder. Depending on how you installed Apache Tomcat, the property that you add the application ID to varies. If you installed Apache Tomcat by using the setup application, the property that you change the value of is  $\frac{1}{2}$  {sampleapp.appid}. If the installation was performed manually, the property that you change the value of is \${appid}.

#### Before you begin:

[Install and configure the BlackBerry Push Service SDK and Apache Tomcat](#page-16-0).

- 1. Navigate to the webapps\sample-app\WEB-INF\classes folder in the Apache Tomcat installation folder and open sampleapp.properties in a text editor.
- 2. Locate the \${sampleapp.appid} property and replace sampleapp.appid with the application ID for your device application.
- 3. Open acknowledgement-context.xml in an XML editor.
- 4. Locate the <entry key="\${application.ID}"> XML tag (where *application.ID* is sampleapp.appid or appid) and replace *application.ID* with the application ID for your device application.
- 5. Save and close **acknowledgement-context.xml.**
- 6. Navigate to the webapps\pushsdk\WEB-INF\classes folder in the Apache Tomcat installation folder and open acknowledgement-context.xml in an XML editor.
- 7. Locate the <entry key="\${application.ID}"> XML tag (where *application.ID* is sampleapp.appid or appid) and replace *application.ID* with the application ID for your device application.
- 8. Save and close acknowledgement-context.xml.
- 9. Navigate to the webapps\debug-portal\WEB-INF\classes folder in the Apache Tomcat installation folder and open acknowledgement-context.xml in an XML editor.
- 10. Locate the <entry key="\${application.ID}"> XML tag (where *application.ID* is sampleapp.appid or appid) and replace *application.ID* with the application ID for your device application.
- 11. Save and close acknowledgement-context.xml.

#### After you finish:

[Verify that the server-side applications work.](#page-23-0)

# <span id="page-23-0"></span>Verify that the server-side applications work 9

Before you configure a push-enabled application and start pushing content to it, you can verify that the server-side applications work correctly by accessing the URLs for the applications in a web browser.

#### Before you begin:

- [Install and configure the BlackBerry Push Service SDK and Apache Tomcat](#page-16-0).
- If you installed Apache Tomcat manually, or if you did not specify the application ID when you ran the setup application, [configure the server-side applications manually](#page-21-0).
- 1. Verify that the value of the CATALINA HOME environment variable is the filepath for the installation folder for Apache Tomcat by performing the following actions:
	- a. Right-click My Computer and click Properties.
	- b. On the Advanced tab, click Environment Variables.
	- c. In the System variables section, click CATALINA\_HOME. Click Edit.
	- d. Verify that the variable value is the filepath for the Apache Tomcat installation folder.
- 2. Navigate to the bin folder in the Apache Tomcat installation folder and double-click startup.bat (for UNIX®, startup.sh) to start Apache Tomcat.

To stop Apache Tomcat, double-click shutdown.bat (for UNIX, shutdown.sh).

- 3. Navigate to the **logs** folder in the Apache Tomcat installation folder and verify that the log files do not contain any errors.
- 4. In the address field of a web browser, type a URL for a server-side application and verify that the results are correct.
- 5. Repeat step 4 for each URL.

#### After you finish:

[Add the configuration settings for the push application to the database](#page-27-0).

### URLs for the DebugPortal helper application

The following table provides the URLs to use to access the DebugPortal helper application, and the results of accessing the URLs in a web browser without using any request parameters. Though the URLs display errors when you access them without the proper parameters, this indicates that the DebugPortal helper application is installed correctly, and is not performing as expected only because the the proper request parameters are missing.

These URLs are designed for a server that is installed locally and configured to use the default port number. Change the host name and port number to match the configuration of your organization's push server.

<span id="page-24-0"></span>![](_page_24_Picture_124.jpeg)

### URLs for the sample Push Initiator

The following table provides the URLs to use to access the server-side sample application, and the results of accessing the URLs in a web browser without using any request parameters. Though the URLs display errors when you access them without the proper parameters, this indicates that the sample Push Initiator is installed correctly, and is not performing as expected only because the the proper request parameters are missing.

These URLs are designed for a server that is installed locally and configured to use the default port number. Change the host name and port number to match the configuration of your organization's push server.

![](_page_24_Picture_125.jpeg)

<span id="page-25-0"></span>![](_page_25_Picture_131.jpeg)

### URLs for the PushSDK helper application

The following table provides the URLs to use to access the PushSDK helper application, and the results of accessing the URLs in a web browser without using any request parameters. Though the URLs display errors when you access them without the proper parameters, this indicates that the PushSDK helper application is installed correctly, and is not performing as expected only because the the proper request parameters are missing.

These URLs are designed for a server that is installed locally and configured to use the default port number. Change the host name and port number to match the configuration of your organization's push server.

![](_page_25_Picture_132.jpeg)

![](_page_26_Picture_44.jpeg)

### <span id="page-27-0"></span>Adding the configuration settings for the push application to the database 10

Before you can push content to a push-enabled application, you must add the configuration settings for the push application to the database.

If you use the BlackBerry® Internet Service as the Push Proxy Gateway to push content, you establish the configuration settings when you register your push application with Research In Motion. If you use the BlackBerry® Enterprise Server as the PPG to push content, you can determine most of these configuration settings yourself.

There are two options for adding the configuration settings for the push application to the database. You can add the settings using the web interface that is provided in the DebugPortal helper application, or you can use the BlackBerry® Push Service SDK APIs to hardcode the settings into your Push Initiator. For the purpose of testing the functionality of the BlackBerry® Push Service SDK, using the DebugPortal is optimal.

### Add the configuration settings for the push application to the database

#### Before you begin:

[Verify that the server-side applications run correctly.](#page-23-0)

- 1. In a web browser, type the URL for the main page of the DebugPortal helper application.
- 2. On the Push Application Management tab, click Add new application.
- 3. On the **Add push application** screen, specify the configuration settings for the push application.

#### After you finish:

[Install the sample push-enabled application on a device.](#page-30-0)

### Configuration settings for the push application

![](_page_27_Picture_128.jpeg)

![](_page_28_Picture_144.jpeg)

![](_page_29_Picture_133.jpeg)

11

# <span id="page-30-0"></span>Installing and configuring the sample push-enabled application on a device

### Prerequisites: Installing the sample push-enabled application on a device

- [Add the configuration settings for the push application to the database](#page-27-0).
- Verify that the BlackBerry® device that you want to install the sample push-enabled application on is synchronized with the BlackBerry® Desktop Manager on the computer that you are using.
- If you plan to install the sample push-enabled application by using a computer that is not the computer that you installed the BlackBerry® Push Service SDK on, copy the .cod and .alx files for the sample push-enabled application to the computer that you are using.

### Install the sample push-enabled application on a device

The sample push-enabled application is designed to receive pushed content only from push applications that use the BlackBerry® Internet Service as the PPG and it may not run correctly on BlackBerry devices running a version of BlackBerry® Device Software earlier than 4.2.

When you install the sample push-enabled application on a device, you must install the version of the sample application that is compatible with the BlackBerry Device Software version that is running on the device. You can find the .alx and .cod files for the sample application in the client-side sample application folder (for Windows®, the default location is C:\Program Files\BPSS \pushsdk\client-sample-app).

- 1. Connect a device to a computer by using a USB cable.
- 2. Start BlackBerry® Desktop Manager.
- 3. If the device requires a password, specify the password and click OK.
- 4. In BlackBerry Desktop Manager, click Application Loader.
- 5. In the Add/Remove Applications section, click Start.
- 6. Click Browse.
- 7. Navigate to the location of the .alx files for the sample push-enabled application and perform one of the following actions:
	- If your device runs BlackBerry Device Software 5.0 or later, double-click the PushAPISample5.0-*X.X.X.X*.alx file (where *X.X.X.X* is the BlackBerry Push Service SDK version).
	- If your device runs BlackBerry Device Software 4.6 or later but earlier than 5.0, double-click the **PushAPISample4.6-***X.X.X.X*.alx file (where *X.X.X.X* is the BlackBerry Push Service SDK version).
	- If your device runs BlackBerry Device Software 4.2 or later but earlier than 4.6, double-click the PushAPISample4.2- *X.X.X.X*.alx file (where *X.X.X.X* is the BlackBerry Push Service SDK version).
- 8. Select the **Push API Sample** check box and click **Next** to install the sample push-enabled application.

#### <span id="page-31-0"></span>After you finish:

Configure the sample push-enabled application.

### Configure the sample push-enabled application

When you configure the sample push-enabled application, make sure that you specify the URL for the server-side application (either the sample Push Initiator or the DebugPortal helper application) that you want to use to receive the subscription request from the BlackBerry® device.

#### Before you begin:

[Install the sample push-enabled application on a device.](#page-30-0)

- 1. On the Home screen of the device that you installed the sample push-enabled application on, click **Push API Sample**.
- 2. Press the Menu key.
- 3. Click Settings.
- 4. Change the configuration settings for the sample push-enabled application according to the specifications of your push application.
- 5. Press **Back** and save the changes.
- 6. Press the Menu key.
- 7. Click Register.
- 8. Type a user name and password and click OK.

The message, "Request to register executed successfully" appears.

#### After you finish:

- To receive result notification messages for your pushes, [configure a server-side application to receive result notification](#page-33-0) [messages](#page-33-0).
- Send a test push through either the [sample Push Initiator](#page-34-0) or the [DebugPortal helper application.](#page-35-0)

### Configuration settings for the sample push-enabled application

![](_page_31_Picture_154.jpeg)

![](_page_32_Picture_69.jpeg)

12

# <span id="page-33-0"></span>Sending test pushes and using the Acknowledgment component

You can send test pushes to the sample push-enabled application by using either the sample Push Initiator or the DebugPortal helper application. If you use the DebugPortal helper application to send a test push, you can specify the text or file that you want to push.

If you register to use the BlackBerry® Push Plus service, you can use the Acknowledgment component in your Push Initiator to capture messages regarding whether a push to a BlackBerry device is successful or unsuccessful. These messages, which are called result notification messages, are sent from the PPG to the BlackBerry® Push Service SDK for each BlackBerry device that content is pushed to.

When a Push Initiator that uses the Acknowledgment component receives a result notification message, the application calls the appropriate acknowledgment listener for that message (for example, a successful push, an unsuccessful push, or the last notification to return from a group of pushes) and performs the appropriate actions . In the case of the Push Initiators that are packaged with the BlackBerry Push Service SDK, the applications listen for all notification messages and displays the messages in the Apache Tomcat™ console window. When you develop your own Push Initiator, you can specify the notifications that your application listens for, and the actions performed on receiving such notifications. For example, on receiving a notification for an unsuccessful push, an implementation of the FailureNotificationListener class in your application can call a method that pushes the content to that user again.

If your push application uses the BlackBerry® Internet Service as the PPG, when you register your push application with Research In Motion, you provide the base URL for the Push Initiator that handles result notification messages. When you add the settings for the push application to the database, you must specify the result notification URL for the Push Initiator to allow it to receive the result notification messages. You can use any of the sample Push Initiator, DebugPortal helper application, or the PushSDK helper application to handle result notification messages.

For more information about the Acknowledgment component, see the *BlackBerry Push Service SDK Development Guide*.

### Configure a server-side application to receive result notification messages

You can receive notification messages regarding the status of a push if your server-side application uses the Acknowledgment component. The Acknowledgment component is only available if you register to use the BlackBerry® Push Plus service.

You can view [result notification messages](#page-34-0) in the console window for Apache Tomcat™. If you configure the server-side application to store information on push requests, you can verify that the information is being inserted and updated by viewing the message status in the BPSS\_PUSH\_REQUEST\_DETAIL database table.

#### Before you begin:

- [Configure the sample push-enabled application](#page-31-0).
- 1. In a web browser, type the URL for the main page of the DebugPortal helper application.
- <span id="page-34-0"></span>2. On the Push Application Management menu, click List applications.
- 3. In the Id column, click the ID for your push-enabled application.
- 4. Depending on the PPG that your push application uses, perform one of the following actions:
	- If your push application uses the BlackBerry® Internet Service as the PPG, in the Result notification url field, type / notification.
	- If your push application uses the BlackBerry® Enterprise Server as the PPG, in the Result notification url field, type the full URL for the server-side web application that handles notifications (for example, https://localhost:8443/sampleapp/notification).
- 5. To store information on push requests in the database, select the **Store push requests** check box.
- 6. Click Update application.

#### After you finish:

Send a test push through either the server-side sample application or the [DebugPortal helper application.](#page-35-0)

### Result notification messages

When one of the BlackBerry® Push Service SDK server-side applications (the sample Push Initiator and DebugPortal and PushSDK helper applications) receives a result notification message, the appropriate listener processes the result notification and displays a message in the Apache Tomcat™ console window which identifies the type of notification.

![](_page_34_Picture_159.jpeg)

### Send a test push through the sample Push Initiator

#### Before you begin:

- [Configure the sample push-enabled application](#page-31-0).
- If you want to receive notification messages regarding the status of a push, [configure a server-side application to receive](#page-33-0) [result notification messages](#page-33-0).
- 1. In a web browser, type the URL for the main page of the sample Push Initiator.
- 2. Verify that the **Application Id** field contains the correct ID for your push-enabled application.
- 3. Perform one of the following actions to begin pushing messages:
- <span id="page-35-0"></span>• To send identical messages to all active subscribers, click Start General Push.
- To send a unique message to each active subscriber, click Start Personalized Push.
- 4. To stop pushing content, click **Stop**.

### Send a test push through the DebugPortal helper application

Note: There is an 8kb size limit for each individual push.

#### Before you begin:

- [Configure the sample push-enabled application](#page-31-0).
- If you want to receive notification messages regarding the status of a push, [configure a server-side application to receive](#page-33-0) [result notification messages](#page-33-0).
- 1. In a web browser, type the URL for the main page of the DebugPortal helper application.
- 2. On the Push Management menu, click Push.
- 3. In the Push Id field, specify an ID for the push. If you leave this field blank, the DebugPortal helper application generates a random ID for the push.
- 4. In the **Push Application** drop-down list, click the push application that you want to push to.
- 5. In the **Addresses** field, specify the user name that you created when you configured the sample push-enabled application.
- 6. Specify a file or type some text to push to the push-enabled application.
- 7. Click **Push** to push the content.
- 8. To check the status of the push, perform the following actions (only available with the BlackBerry® Push Plus service):
	- a. On the Push Management menu, click Status Query.
	- b. Specify the parameters for the query and click **Query**.

If the push is successful, the status changes to 'DELIVERED'.

# <span id="page-36-0"></span>Configuring your own push application **13** 13

![](_page_36_Picture_3.jpeg)

When you run the BlackBerry® Push Service SDK setup application and use the option to install Apache Tomcat™, the setup application installs the distribution package and helps you configure the components in the BlackBerry Push Service SDK, such as the server-side applications and the database. The configuration that the setup application performs does not affect the configuration files in the distribution package. When you start to use the distribution package to develop and configure your own push application, you must configure these components manually. For Windows®, the default location of the configuration files is C:\Program Files\BPSS\pushsdk\configuration.

After you change the configuration files in the distribution package to fit your push requirements, you can import the files into the Java® project that contains your push application.

For more information about developing and configuring a push application, see the *BlackBerry Push Service SDK Feature and Technical Overview* and the *BlackBerry Push Service SDK Development Guide*.

### Configuration settings for your push application

The following table defines a list of the properties that you might need to configure for your push application. For Windows® the default location of these files is C:\Program Files\BPSS\pushsdk\configuration.

![](_page_36_Picture_151.jpeg)

<span id="page-37-0"></span>![](_page_37_Picture_153.jpeg)

### Configure the cache settings for the server-side applications

You can change the default values of the multicastGroupAddress and multicastGroupPort attributes in the ehcache.xml file for each server-side application to meet the requirements of your installation environment.

- 1. On your computer, navigate to webapps\*webapp*\WEB-INF\classes folder in the Apache Tomcat installation folder (where *webapp* is one of sample-app, debug-portal, or pushsdk), and open the ehcache.xml file in an XML editor.
- 2. Locate the cacheManagerPeerProviderFactory XML element and change the attribute values for multicastGroupAddress and multicastGroupPort.
- 3. Repeat steps 1 and 2 for each server-side application.
- 4. Save and close the ehcache.xml file.

### <span id="page-38-0"></span>Using a sample application as a starting point for your own application

The sample Push Initiator and the sample push-enabled application, along with the other components of the BlackBerry® Push Service SDK, form a basic push application that helps demonstrate the functionality of a push framework. The sample applications demonstrate examples and best practices that can help you develop your own push applications. You can run the sample applications in any IDE so that you can examine the code, and test their functionality. Once you become familiar with how the sample applications work, you can use them as a starting point for developing your own push application.

Both sample applications that come with the BlackBerry Push Service SDK distribution package include the source code, API reference documentation, and the WAR files.

# Create an Eclipse project using a sample application as a template

- 1. On your computer, navigate to either the sample-app or client-sample-app folders depending on which sample application that you want to use (for Windows®, the default location of these folders is C:\Program Files\BPSS\pushsdk).
- 2. In the folder for the sample application, extract the JAR file for the sample application to a location on your computer.
- 3. Depending on the sample application that you extracted, perform one of the following actions:
	- If you are using the sample Push Initiator, in Eclipse®, on the File menu, click New > Java Project.
	- If you are using the sample push-enabled application, in Eclipse, on the File menu, click New > Project, expand BlackBerry, and double-click BlackBerry Project.
- 4. In the **Project name** field, specify a name for the project.
- 5. Click Finish.
- 6. In the Project Explorer window, expand the project you created.
- 7. Right-click the src folder, and click Import.
- 8. Expand General, and double-click File System.
- 9. Click Browse.
- 10. Navigate to the location where you extracted the sample application JAR file and click the folder containing the extracted sample application. Click OK.
- 11. Expand the folder you selected and navigate through the folder structure to the location of the source files.
- 12. Select the check hox for each source file and click **Finish**

#### After you finish:

Before you can compile and run the sample application, you must [configure the Eclipse project](#page-39-0) to work with the BlackBerry Push Service SDK.

### <span id="page-39-0"></span>Configure an Eclipse project

To configure an Eclipse® project to work with the BlackBerry® Push Service SDK, you must import the BlackBerry Push Service SDK libraries, the third-party libraries, and the configuration files into your project. You can also import the Javadoc JAR files to enable the Javadoc comments to appear when you hover over a BlackBerry Push Service SDK class or method with your cursor.

- 1. In Eclipse, in the Project Explorer window, right-click the project and click Properties.
- 2. In the left pane, click Java Build Path.
- 3. Add the BlackBerry Push Service SDK libraries to the project by performing the following actions:
	- a. On the Libraries tab, click Add External JARs.
	- b. Navigate to the **components** folder and double-click a JAR file for a component that your push application requires (for Windows®, the default location is C:\Program Files\BPSS\pushsdk\components).
	- c. Repeat substeps a and b for each component that your push application requires.
- 4. To add the Javadoc comments for the BlackBerry Push Service SDK libraries to the project, perform the following actions:
	- a. Expand a BlackBerry Push Service SDK library that you added and click Javadoc location.
	- b. Click Edit.
	- c. Click Browse, navigate to the Javadoc folder and click a folder that corresponds to a library that you added (for Windows, the default location is C:\Program Files\BPSS\pushsdk\javadoc).
	- d. Click OK.
	- e. Click OK.
	- f. Repeat substeps a to e for each library.
- 5. Add the third party libraries to the project by performing the following actions:
	- a. On the Libraries tab, click Add External JARs.
	- b. Navigate to the third-party dependencies folder and double-click a JAR file for a third-party library that your push application requires (for Windows, the default location is C:\Program Files\BPSS\pushsdk\dependencies-lib).
	- c. Repeat substeps a and b for each third party library that your push application requires.
- 6. Add the configuration files to the project by performing the following actions:
	- a. In the **Project Explorer** window, right-click the project and click Import.
	- b. Expand General and double-click Filesystem.
	- c. Click Browse.
	- d. Navigate to the configuration folder and click **OK** (for Windows, the default location is C:\Program Files\BPSS\pushsdk \configuration).
	- e. Select the check box for each file in the configuration folder and click Finish.

# <span id="page-40-0"></span>Glossary 14

#### API

application programming interface

#### **HTTP**

Hypertext Transfer Protocol

#### **HTTPS**

Hypertext Transfer Protocol over Secure Sockets Layer

#### IPPP

Internet Protocol Proxy Protocol

#### PAP

Push Access Protocol

#### PPG

Push Proxy Gateway

# <span id="page-41-0"></span>Legal notice and the set of the set of the set of the set of the set of the set of the set of the set of the set of the set of the set of the set of the set of the set of the set of the set of the set of the set of the set

©2010 Research In Motion Limited. All rights reserved. BlackBerry®, RIM®, Research In Motion®, SureType®, SurePress™ and related trademarks, names, and logos are the property of Research In Motion Limited and are registered and/or used in the U.S. and countries around the world.

Apache Tomcat is a trademark of The Apache Software Foundation. Eclipse is a trademark of Eclipse Foundation, Inc. Java is a trademark of Sun Microsystems, Inc. MySQL is a trademark of MySQL AB. Oracle is a trademark of Oracle corporation. All other trademarks are the property of their respective owners.

The BlackBerry smartphone and other devices and/or associated software are protected by copyright, international treaties, and various patents, including one or more of the following U.S. patents: 6,278,442; 6,271,605; 6,219,694; 6,075,470; 6,073,318; D445,428; D433,460; D416,256. Other patents are registered or pending in the U.S. and in various countries around the world. Visit [www.rim.com/patents](http://www.rim.com/patents) for a list of RIM (as hereinafter defined) patents.

This documentation including all documentation incorporated by reference herein such as documentation provided or made available at [www.blackberry.com/go/docs](http://www.blackberry.com/go/docs) is provided or made accessible "AS IS" and "AS AVAILABLE" and without condition, endorsement, guarantee, representation, or warranty of any kind by Research In Motion Limited and its affiliated companies ("RIM") and RIM assumes no responsibility for any typographical, technical, or other inaccuracies, errors, or omissions in this documentation. In order to protect RIM proprietary and confidential information and/or trade secrets, this documentation may describe some aspects of RIM technology in generalized terms. RIM reserves the right to periodically change information that is contained in this documentation; however, RIM makes no commitment to provide any such changes, updates, enhancements, or other additions to this documentation to you in a timely manner or at all.

This documentation might contain references to third-party sources of information, hardware or software, products or services including components and content such as content protected by copyright and/or third-party web sites (collectively the "Third Party Products and Services"). RIM does not control, and is not responsible for, any Third Party Products and Services including, without limitation the content, accuracy, copyright compliance, compatibility, performance, trustworthiness, legality, decency, links, or any other aspect of Third Party Products and Services. The inclusion of a reference to Third Party Products and Services in this documentation does not imply endorsement by RIM of the Third Party Products and Services or the third party in any way.

EXCEPT TO THE EXTENT SPECIFICALLY PROHIBITED BY APPLICABLE LAW IN YOUR JURISDICTION, ALL CONDITIONS, ENDORSEMENTS, GUARANTEES, REPRESENTATIONS, OR WARRANTIES OF ANY KIND, EXPRESS OR IMPLIED, INCLUDING WITHOUT LIMITATION, ANY CONDITIONS, ENDORSEMENTS, GUARANTEES, REPRESENTATIONS OR WARRANTIES OF DURABILITY, FITNESS FOR A PARTICULAR PURPOSE OR USE, MERCHANTABILITY, MERCHANTABLE QUALITY, NON-INFRINGEMENT, SATISFACTORY QUALITY, OR TITLE, OR ARISING FROM A STATUTE OR CUSTOM OR A COURSE OF DEALING OR USAGE OF TRADE, OR RELATED TO THE DOCUMENTATION OR ITS USE, OR PERFORMANCE OR NON-PERFORMANCE OF ANY SOFTWARE, HARDWARE, SERVICE, OR ANY THIRD PARTY PRODUCTS AND SERVICES REFERENCED HEREIN, ARE HEREBY EXCLUDED. YOU MAY ALSO HAVE OTHER RIGHTS THAT VARY BY STATE OR PROVINCE. SOME JURISDICTIONS MAY NOT ALLOW THE EXCLUSION OR LIMITATION OF IMPLIED WARRANTIES AND CONDITIONS. TO THE EXTENT PERMITTED BY LAW, ANY IMPLIED WARRANTIES OR CONDITIONS RELATING TO THE DOCUMENTATION TO THE EXTENT THEY CANNOT BE EXCLUDED AS SET OUT ABOVE, BUT CAN BE LIMITED, ARE HEREBY LIMITED TO NINETY (90) DAYS FROM THE DATE YOU FIRST ACQUIRED THE DOCUMENTATION OR THE ITEM THAT IS THE SUBJECT OF THE CLAIM.

TO THE MAXIMUM EXTENT PERMITTED BY APPLICABLE LAW IN YOUR JURISDICTION, IN NO EVENT SHALL RIM BE LIABLE FOR ANY TYPE OF DAMAGES RELATED TO THIS DOCUMENTATION OR ITS USE, OR PERFORMANCE OR NON-PERFORMANCE OF ANY SOFTWARE, HARDWARE, SERVICE, OR ANY THIRD PARTY PRODUCTS AND SERVICES REFERENCED HEREIN INCLUDING WITHOUT LIMITATION ANY OF THE FOLLOWING DAMAGES: DIRECT, CONSEQUENTIAL, EXEMPLARY, INCIDENTAL, INDIRECT, SPECIAL, PUNITIVE, OR AGGRAVATED DAMAGES, DAMAGES FOR LOSS OF PROFITS OR REVENUES, FAILURE TO REALIZE ANY EXPECTED SAVINGS, BUSINESS INTERRUPTION, LOSS OF BUSINESS INFORMATION, LOSS OF BUSINESS OPPORTUNITY, OR CORRUPTION OR LOSS OF DATA, FAILURES TO TRANSMIT OR RECEIVE ANY DATA, PROBLEMS ASSOCIATED WITH ANY APPLICATIONS USED IN CONJUNCTION WITH RIM PRODUCTS OR SERVICES, DOWNTIME COSTS, LOSS OF THE USE OF RIM PRODUCTS OR SERVICES OR ANY PORTION THEREOF OR OF ANY AIRTIME SERVICES, COST OF SUBSTITUTE GOODS, COSTS OF COVER, FACILITIES OR SERVICES, COST OF CAPITAL, OR OTHER SIMILAR PECUNIARY LOSSES, WHETHER OR NOT SUCH DAMAGES WERE FORESEEN OR UNFORESEEN, AND EVEN IF RIM HAS BEEN ADVISED OF THE POSSIBILITY OF SUCH DAMAGES.

TO THE MAXIMUM EXTENT PERMITTED BY APPLICABLE LAW IN YOUR JURISDICTION, RIM SHALL HAVE NO OTHER OBLIGATION, DUTY, OR LIABILITY WHATSOEVER IN CONTRACT, TORT, OR OTHERWISE TO YOU INCLUDING ANY LIABILITY FOR NEGLIGENCE OR STRICT LIABILITY.

THE LIMITATIONS, EXCLUSIONS, AND DISCLAIMERS HEREIN SHALL APPLY: (A) IRRESPECTIVE OF THE NATURE OF THE CAUSE OF ACTION, DEMAND, OR ACTION BY YOU INCLUDING BUT NOT LIMITED TO BREACH OF CONTRACT, NEGLIGENCE, TORT, STRICT LIABILITY OR ANY OTHER LEGAL THEORY AND SHALL SURVIVE A FUNDAMENTAL BREACH OR BREACHES OR THE FAILURE OF THE ESSENTIAL PURPOSE OF THIS AGREEMENT OR OF ANY REMEDY CONTAINED HEREIN; AND (B) TO RIM AND ITS AFFILIATED COMPANIES, THEIR SUCCESSORS, ASSIGNS, AGENTS, SUPPLIERS (INCLUDING AIRTIME SERVICE PROVIDERS), AUTHORIZED RIM DISTRIBUTORS (ALSO INCLUDING AIRTIME SERVICE PROVIDERS) AND THEIR RESPECTIVE DIRECTORS, EMPLOYEES, AND INDEPENDENT CONTRACTORS.

IN ADDITION TO THE LIMITATIONS AND EXCLUSIONS SET OUT ABOVE, IN NO EVENT SHALL ANY DIRECTOR, EMPLOYEE, AGENT, DISTRIBUTOR, SUPPLIER, INDEPENDENT CONTRACTOR OF RIM OR ANY AFFILIATES OF RIM HAVE ANY LIABILITY ARISING FROM OR RELATED TO THE DOCUMENTATION.

Prior to subscribing for, installing, or using any Third Party Products and Services, it is your responsibility to ensure that your airtime service provider has agreed to support all of their features. Some airtime service providers might not offer Internet browsing functionality with a subscription to the BlackBerry® Internet Service. Check with your service provider for availability, roaming arrangements, service plans and features. Installation or use of Third Party Products and Services with RIM's products and services may require one or more patent, trademark, copyright, or other licenses in order to avoid infringement or violation of third party rights. You are solely responsible for determining whether to use Third Party Products and Services and if any third party licenses are required to do so. If required you are responsible for acquiring them. You should not install or use Third Party Products and Services until all necessary licenses have been acquired. Any Third Party Products and Services that are provided with RIM's products and services are provided as a convenience to you and are provided "AS IS" with no express or implied conditions, endorsements, guarantees, representations, or warranties of any kind by RIM and RIM assumes no liability whatsoever, in relation thereto. Your use of Third Party Products and Services shall be governed by and subject to you agreeing to the terms of separate licenses and other agreements applicable thereto with third parties, except to the extent expressly covered by a license or other agreement with RIM.

Certain features outlined in this documentation require a minimum version of BlackBerry® Enterprise Server, BlackBerry® Desktop Software, and/or BlackBerry® Device Software.

The terms of use of any RIM product or service are set out in a separate license or other agreement with RIM applicable thereto. NOTHING IN THIS DOCUMENTATION IS INTENDED TO SUPERSEDE ANY EXPRESS WRITTEN AGREEMENTS OR WARRANTIES PROVIDED BY RIM FOR PORTIONS OF ANY RIM PRODUCT OR SERVICE OTHER THAN THIS DOCUMENTATION.

Research In Motion Limited 295 Phillip Street Waterloo, ON N2L 3W8 Canada

Research In Motion UK Limited Centrum House 36 Station Road Egham, Surrey TW20 9LF United Kingdom

Published in Canada